## Turnitin 論文原創性比對系統申請帳號操作說明

- 一、帳號申請方式
- 1. 進入圖書館首頁後,請點選電子資源中之電子資料庫選項

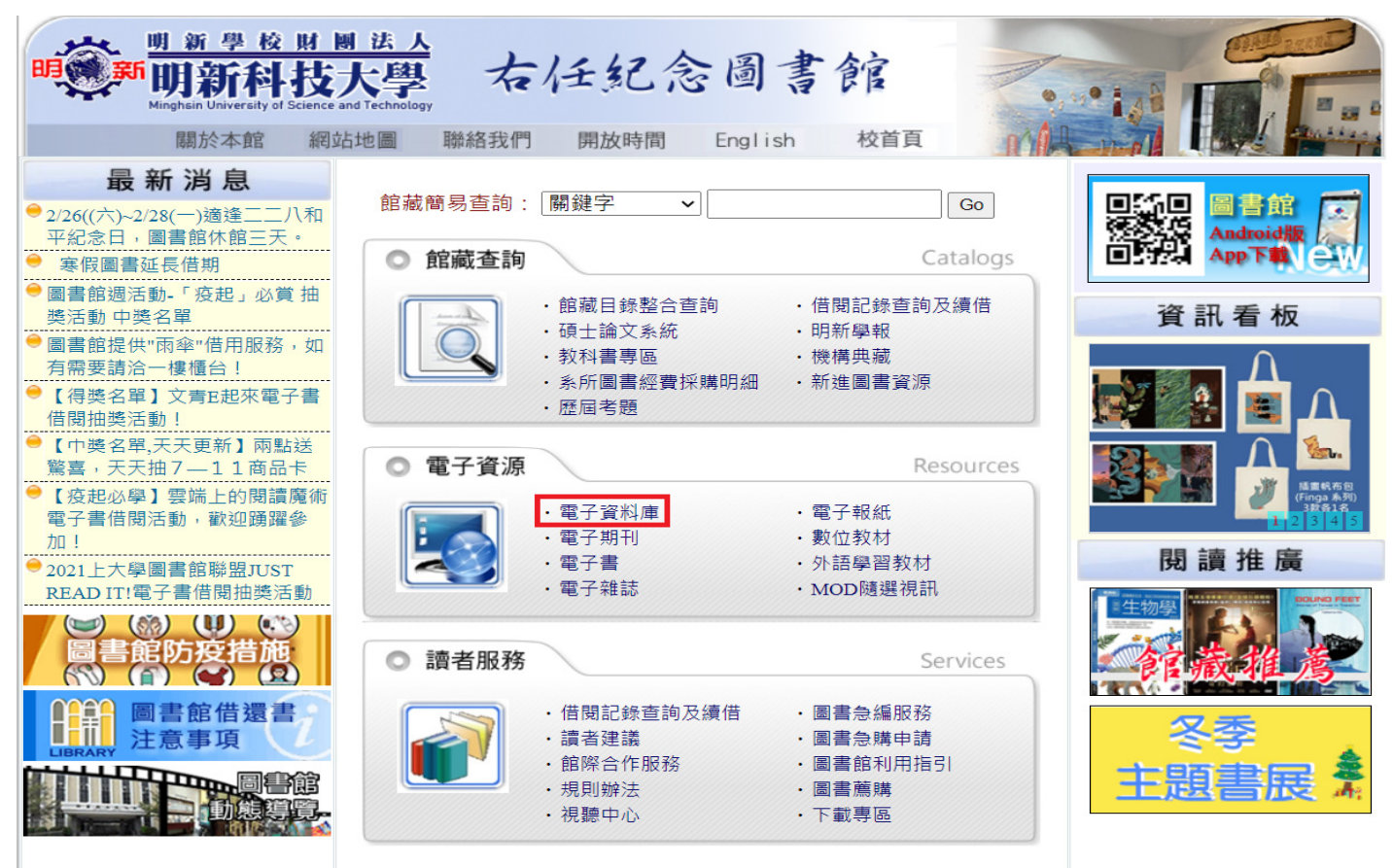

- 2. 進入電子資源(電子資料庫)後,請點選中間欄之『turnitin 論文原創性比對系統』
- ■登入前請先申請帳號選項

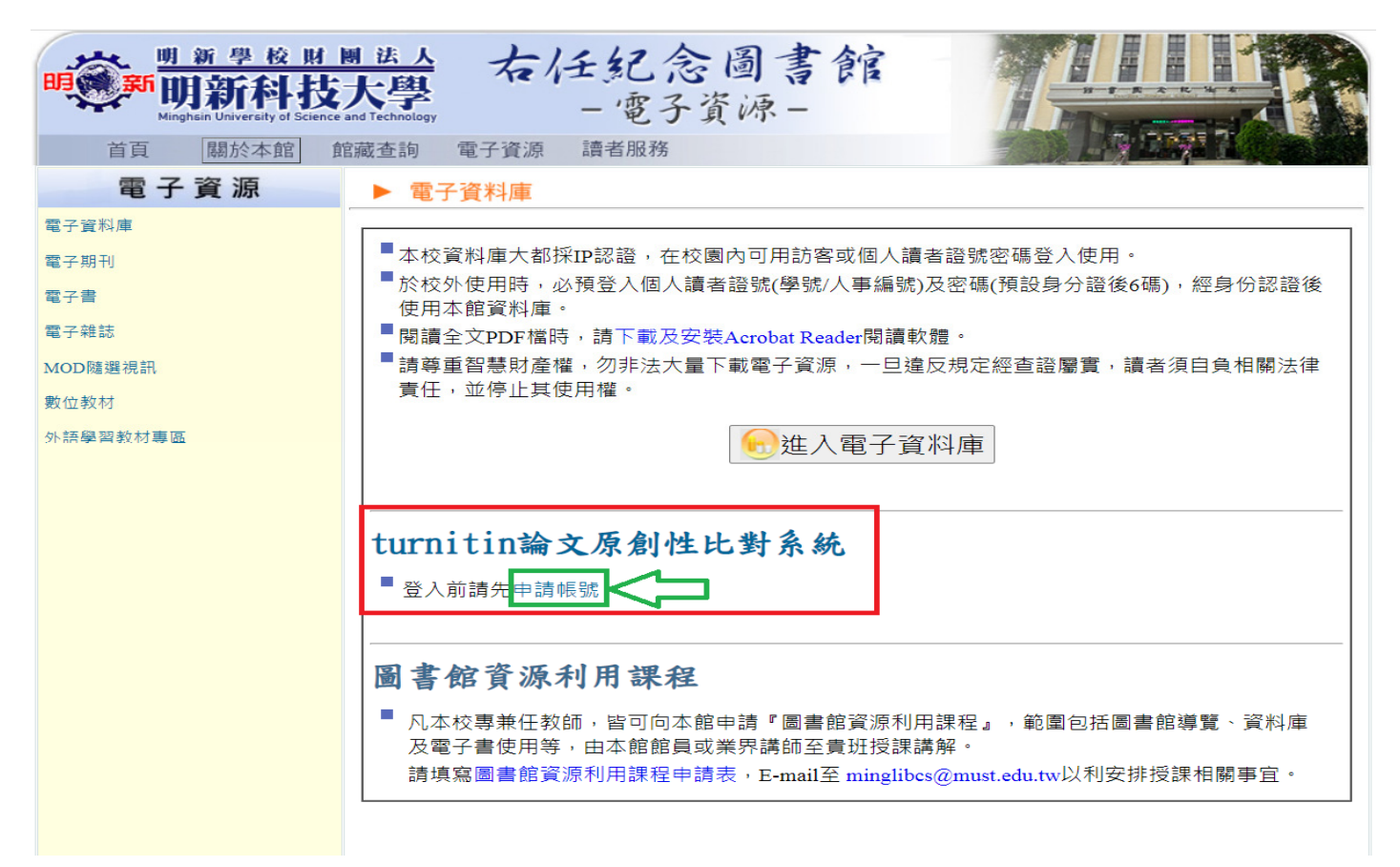

3. 進入<u>申請帳號</u>畫面後,所有欄位請務必填寫,E-mail 請留常用之電子信箱</u>以避免未收到驗證信而影響 後續建立密碼之步驟。

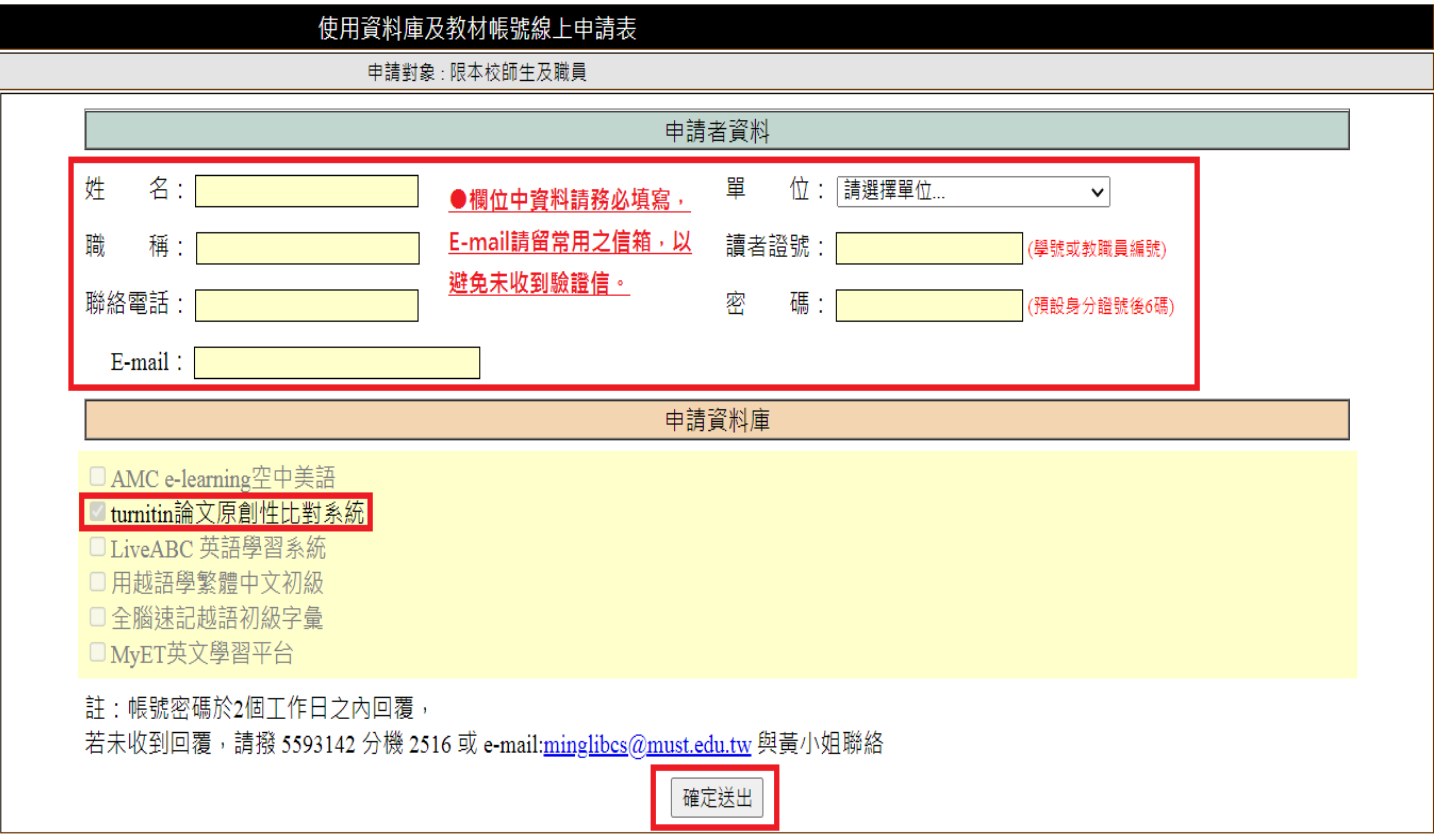

## 二、<mark>帳號啟用方式</mark>

1. 在歡迎啟用通知信內點選﹝建立密碼﹞

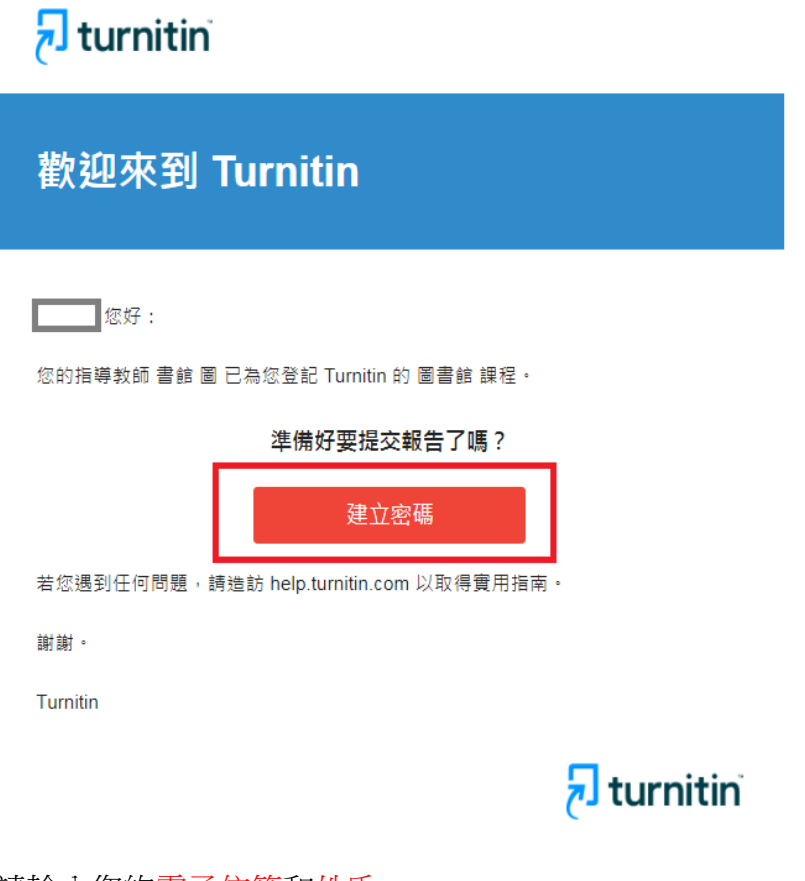

2. 請輸入您的電子信箱和姓氏

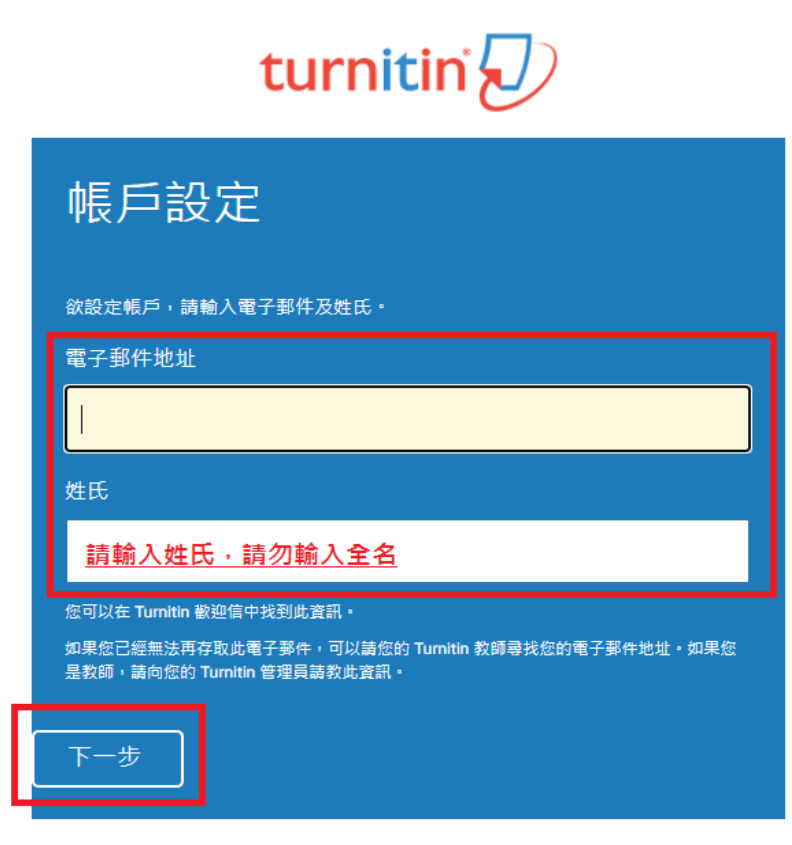

<u>隱私保證書 | 隱私權政策 | 服務條款 | 遵循歐盟資料保護指令 | 著作權保護 | 法律常見問答</u> 版權 © 1998 - 2022 Turnitin, LLC. 版權所有。

3. Turnitin 會再寄一封信到您的電子信箱,請留意需於 24 小時內完成帳戶設定。 若未收到信件,請檢查是否有設定轉信功能或到垃圾信件匣確認是否系統誤判為垃圾信件。

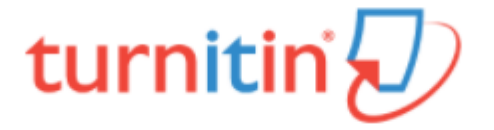

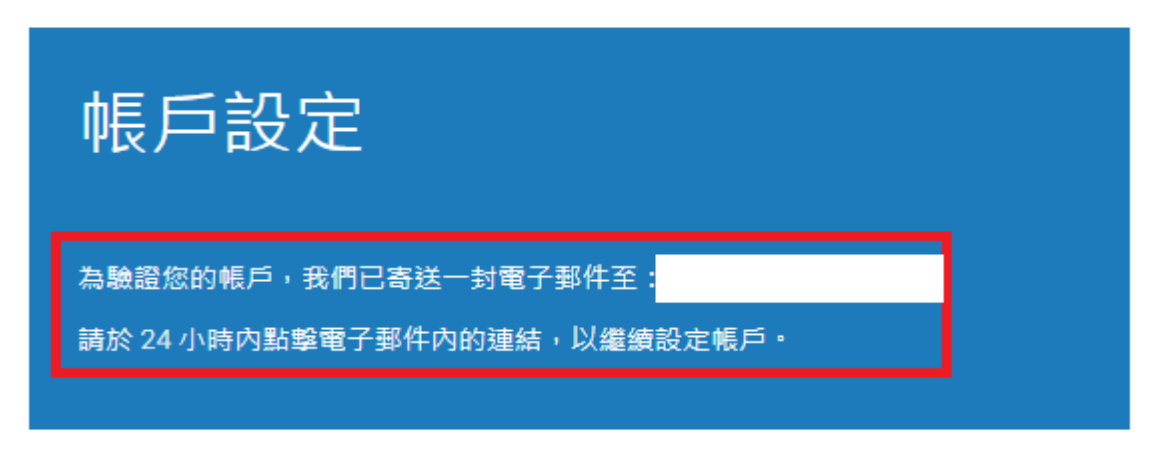

|隱私保證書||隱私權政策| 服務條款| 遵循歐盟資料保護指令| 著作權保護| 法律常見問答 版權 © 1998 - 2022 Turnitin, LLC. 版權所有。

4. 請點選﹝建立密碼﹞。

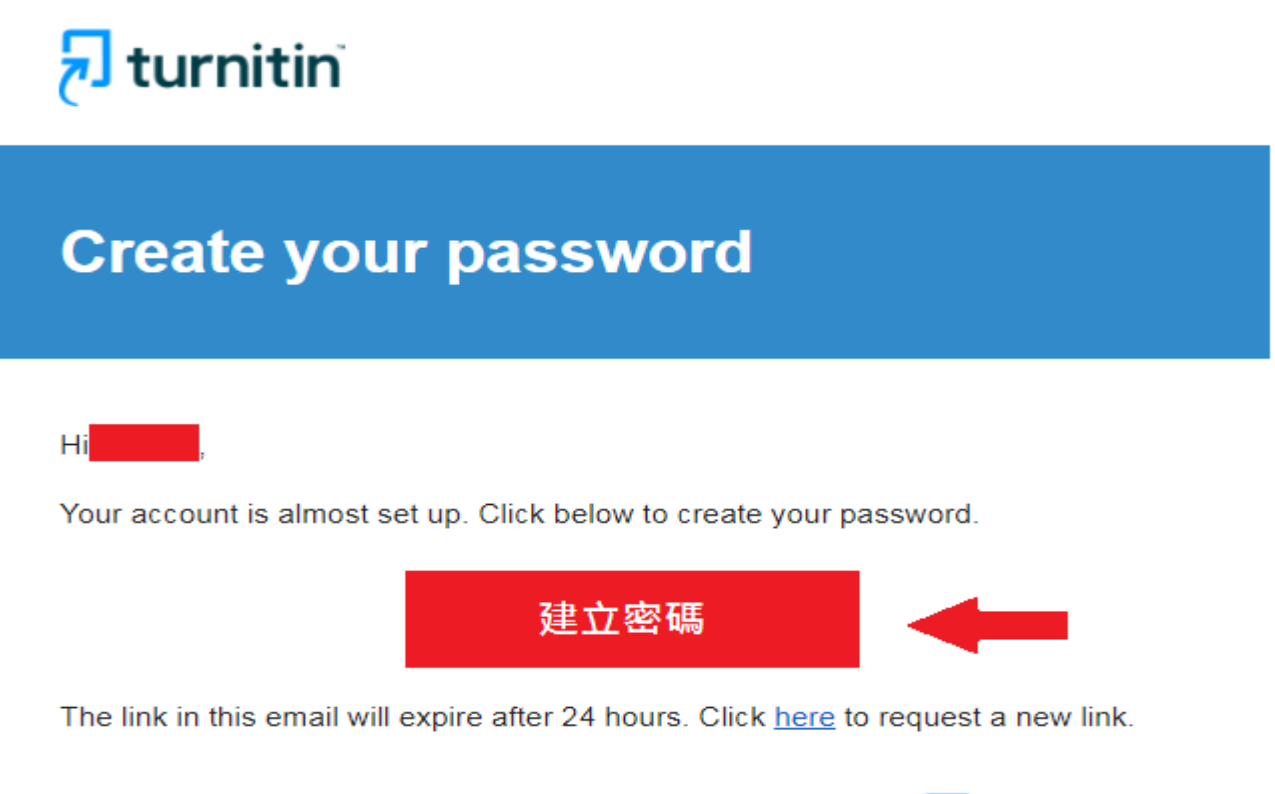

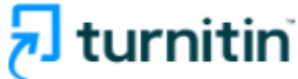

5. 請輸入密碼,需 8 個字元以上長度,至少包 1 字母、1 數字。

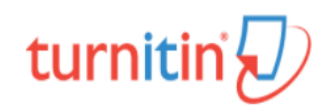

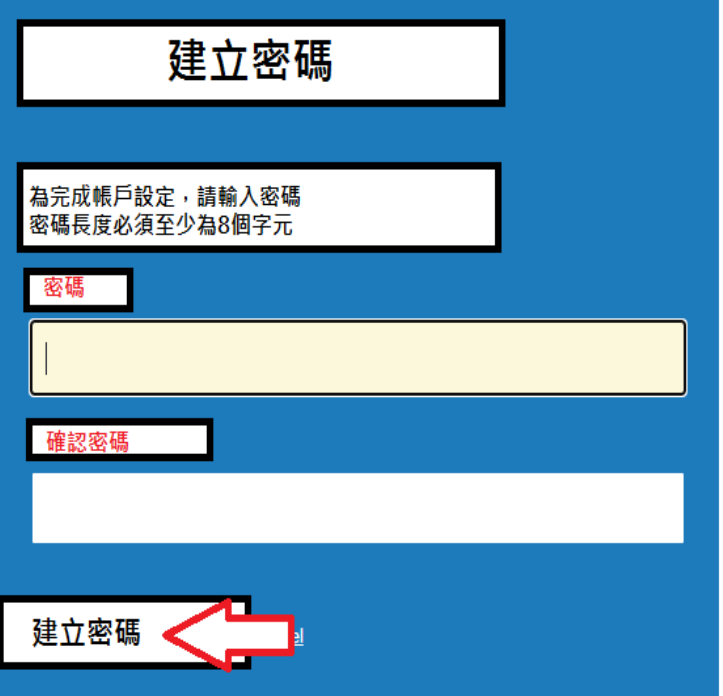

Privacy Pledge | Privacy Policy | Terms of Service | EU Data Protection Compliance | Copyright Protection | Legal FAQs Copyright @ 1998 - 2022 Turnitin, LLC. All rights reserved.

6. 請點選﹝現在登入﹞

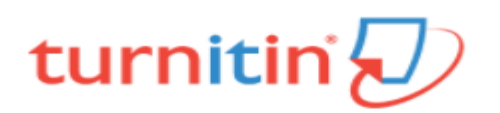

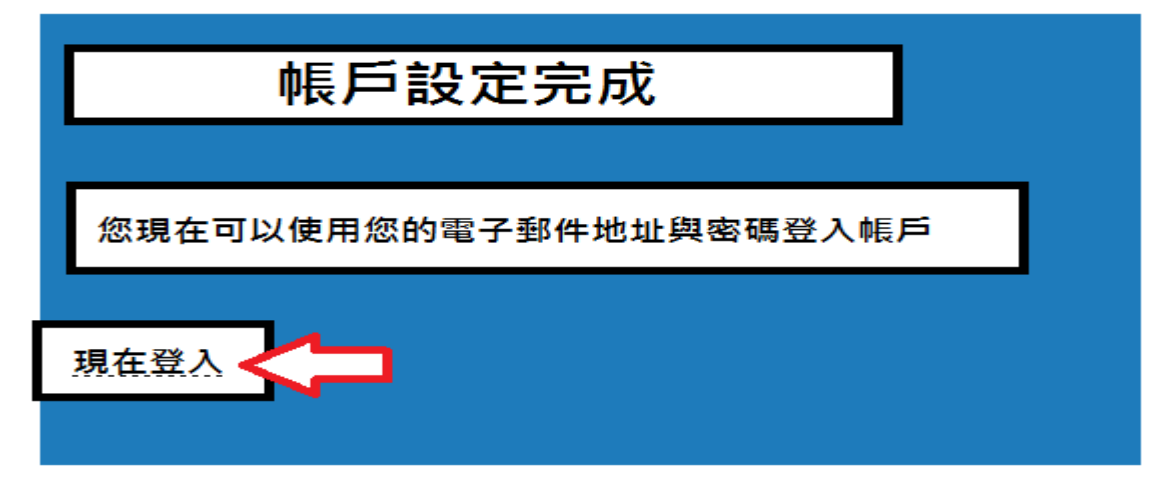

Privacy Pledge | Privacy Policy | Terms of Service | EU Data Protection Compliance | Copyright **Protection | Legal FAQs** 

Copyright © 1998 - 2022 Turnitin, LLC. All rights reserved.

7. 請輸入電子郵件信箱和密碼。

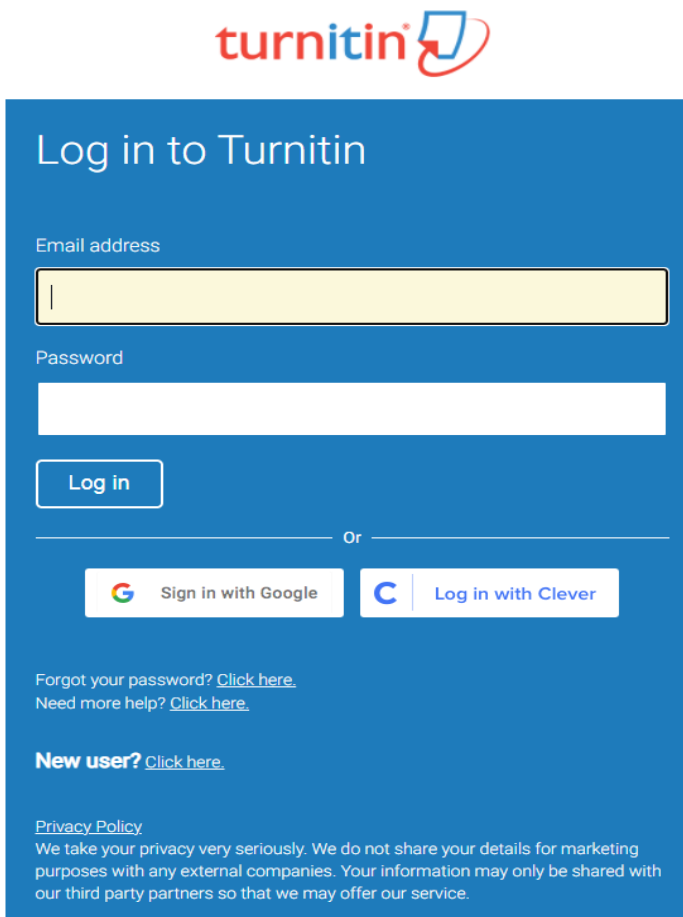

8. 請從秘密提示問題下拉式選單選取一個問題和輸入問題答案後,請按〔下一步〕。

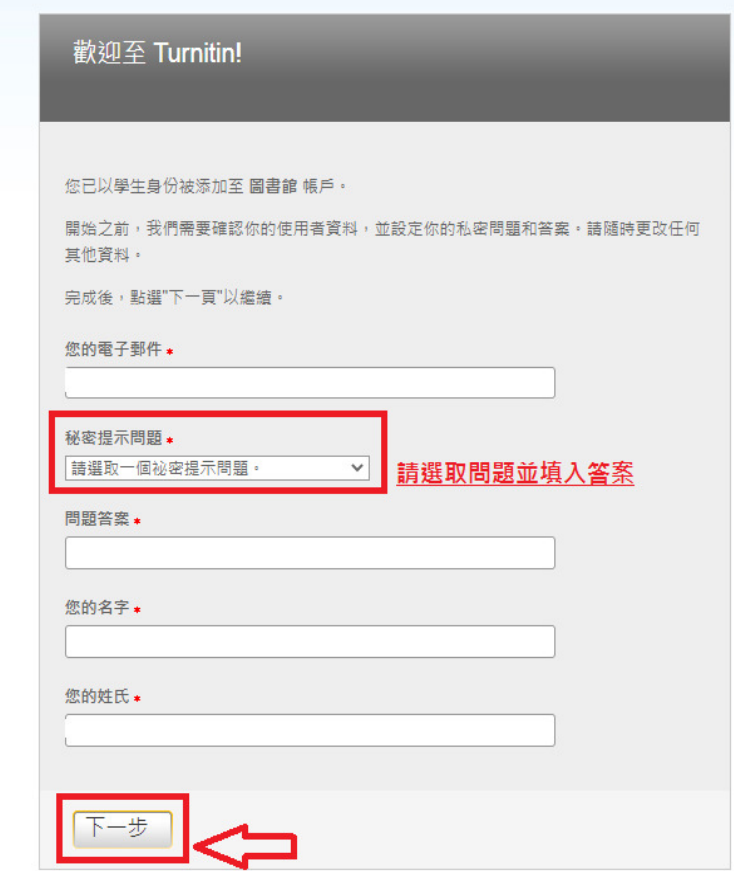

9. 請瀏覽用戶同意書後點選〔我同意-繼續〕,開始使用服務。

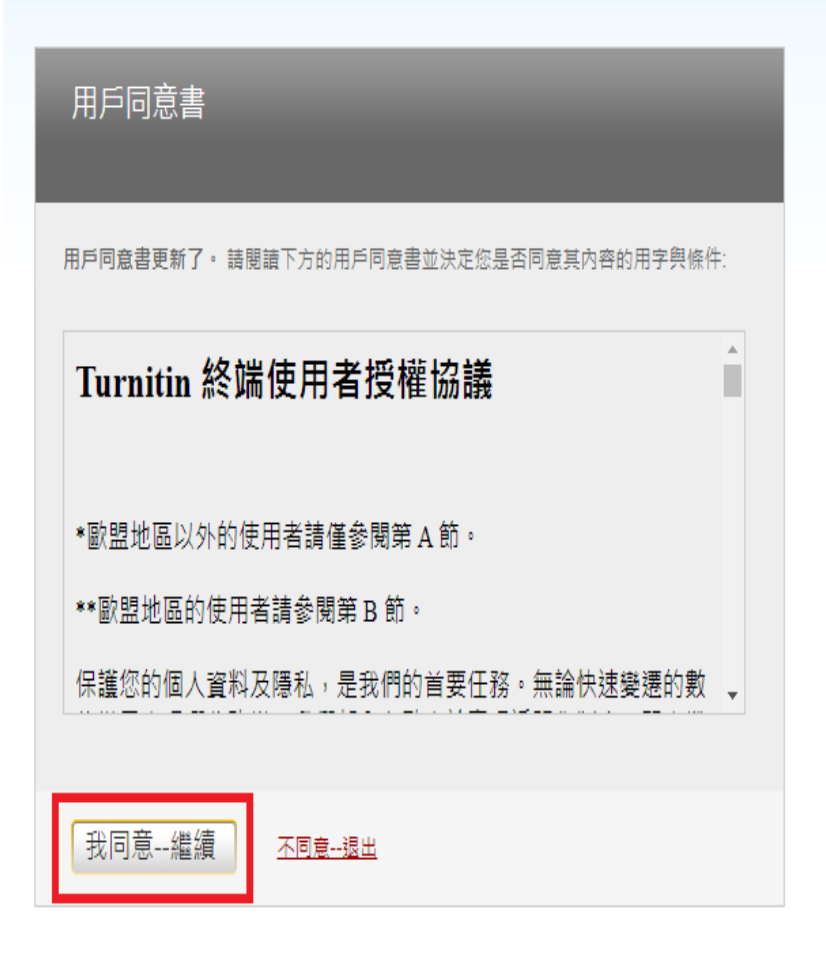